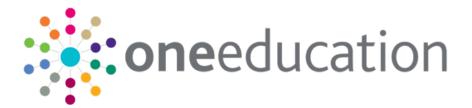

# Early Years Thirty Hour Entitlement Provider Portal Handbook

last updated for the Autumn 2020 (3.73) release

Handbook

# CAPITA

#### Copyright

Early Years Thirty Hour Entitlement Provider Portal Handbook/Autumn 2020 (3.73)/19-10-2020

© Capita Business Services Ltd 2020. All rights reserved. No part of this publication may be reproduced, photocopied, stored on a retrieval system, translated or transmitted without the express written consent of the publisher. Microsoft® and Windows® are either registered trademarks or trademarks of Microsoft Corporation in the United States and/or other countries.

www.capita-one.co.uk

#### **Contacting Capita Software Support**

You can log a call at: https://support.capitasoftware.com/

#### **Providing Feedback on Documentation**

We always welcome comments and feedback. If you have any comments, feedback or suggestions please email:

#### onepublications@capita.co.uk

Please ensure that you include the document name, version and aspect of documentation on which you are commenting.

# Contents

| 01 | Document Change Control                            | . 1 |
|----|----------------------------------------------------|-----|
| 02 | Introduction to the Thirty Hour Entitlement Portal | . 3 |
| -  | Overview                                           |     |
|    | Advice to Local Authorities                        | 3   |
|    | Using this Handbook                                | 6   |
|    | Home Page                                          | 7   |
|    | Displaying the Home Page                           | 7   |
|    | Portal Administration                              | 8   |
|    | Setting the Language in Chrome                     | 8   |
|    | Common Functionality                               | 8   |
|    | Configuring the Provider Portal                    | 9   |
|    | Text Customisation                                 | .10 |
|    | Guidance Notes                                     | .11 |
|    | Updating Guidance Notes                            | .11 |
|    | Message Templates                                  | .12 |
|    | Editing a Template                                 | .13 |
| 03 | Managing Users                                     | 15  |
| •  | Introduction                                       | .15 |
|    | Creating a Portal User Account                     | .16 |
|    | Activating a Portal User Account                   | .16 |
|    | Managing User Access                               | .16 |
|    | Granting Access to Providers and Services          | .16 |
|    | Removing Access from a User                        | .17 |
|    | Logging into the Portal                            | .17 |
|    | Retrieving Your User Name                          | .18 |
|    | Resetting Your Portal Password                     | .18 |
|    | Resetting Your Secret Question                     | .19 |
|    | Setting Up Two Step Verification                   | .19 |
|    | Reviewing Users                                    | .20 |
|    | Introduction                                       | .20 |
|    | Viewing User Details                               | .20 |
|    | Updating a User Email Address                      | .21 |
|    | Resetting a User Password                          | .21 |
|    | Resetting a User Account                           | .21 |
|    | Assigning Permissions                              | .22 |
|    | Permission to Access 30 Hours Free Childcare       | .22 |
| 04 | Thirty Hours Administration                        | 23  |
| •  | ECS Configuration                                  |     |
|    | Configuring the Link to the ECS                    | .23 |

| ECS Configuration                                      | 23 |
|--------------------------------------------------------|----|
| Setting Up Automatic Recheck                           | 25 |
| 30 Hours Configuration                                 | 25 |
| Sharing Entitlement Details with Providers             | 26 |
| <i>05</i>   Running a Check                            | 29 |
| Introduction                                           | 29 |
| Viewing the Audit Log                                  | 29 |
| Setting Up the 30 Hour Check Message                   | 29 |
| Running a New Check                                    |    |
| Reviewing Previous Checks                              | 34 |
| Accepting or Rejecting a Placement                     | 35 |
| 06  Using the Expiration Dashboard                     |    |
| Introduction to the Expiration Dashboard               | 37 |
| Displaying Children whose Eligibility is due to Expire |    |
| 07  Updating Student Details in One v4                 | 41 |
| Introduction                                           | 41 |
| Merging Children Records in One v4                     | 41 |
| Index                                                  |    |
|                                                        |    |

# **01** Document Change Control

| Date   | Release | Description                                                                                                    |
|--------|---------|----------------------------------------------------------------------------------------------------|
| Autumn | 3.73    | Address Management   Manage Addresses                                                                                                    |
| 2020   |         | New functionality has been added to manage addresses which includes making them active/inactive.                                                                                                    |
|        |         | When performing an address search, only those marked as <b>Active</b> will be displayed in the search result. If the postcode of an Inactive address is entered, a message stating ' <b>No Results</b> ' is displayed. |
|        |         | In the portal, if an address had already been selected and was made inactive, it will still be displayed against the record.                                                                                           |
|        |         | For more information see: Manage Addresses and System Administration Handbook on One Publications website.                                                                                                    |
| Summer | 3.72    | 30 Hours Check - Run a New Check                                                                                                    |
| 2020   |         | <b>Run a New Check</b> has been updated with new functionalities as follow:                                                                                                    |
|        |         | <ul> <li>'Find a child' search box has been removed. The Provider<br/>selection drop down list now permanently resides above the<br/>search fields.</li> </ul>                                                         |
|        |         | The search fields to enter a Childs Forename /Surname will<br>appear after a Provider is selected. All other fields will remain<br>greyed out.                                                                         |
|        |         | <ul> <li>Selecting a Child from the search list will auto populate all<br/>other field with known data in the system. The fields that are<br/>left blank will need to be manually filled in.</li> </ul>                |
|        |         | <ul> <li>A 'Clear' button is available to clear the data from all fields.<br/>This allows for a new search to begin.</li> </ul>                                                                                        |
|        |         | View Details is now available. This allows Users to see the<br>full details of a Child prior to making a selection.                                                                                                    |
|        |         | The 'Run Check' button, is disabled until all fields have been<br>filled in using the correct format.                                                                                                    |
|        |         | A 'Re-run check' and/or 'Run new Check' button is now is<br>available to use after an eligibility check has failed due to<br>Child is Not Found or an error occurs.                                                    |
|        |         | <ul> <li>'Child Not Found' is a new button on the Search screen. This<br/>allows for an Ad Hoc Child to be added against a Provider for<br/>whom an eligibility check can be run.</li> </ul>                           |
|        |         |                                                                                                    |

| Date           | Release | Description                                                                                                    |  |  |  |
|----------------|---------|----------------------------------------------------------------------------------------------------|--|--|--|
| Summer<br>2020 | 3.72    | <ul> <li>Changing a Provider – An alert message is displayed If different Provider is selected after a child's name has been entered in the search field.</li> <li>For more information see <u>Running a New Check</u> on page 30</li> </ul>             |  |  |  |
|                |         |                                                                                                    |  |  |  |
| Summer<br>2020 | 3.72    | 30 Hour Entitlement Check                                                                                                    |  |  |  |
| 2020           |         | The Eligible From and To dates fields in v4 Client has been<br>amended to be editable fields, enabling these dates to be<br>extended.                                                                                                    |  |  |  |
|                |         | For more information see <i>Managing Early Years Payment</i> on <u>One</u><br><u>Publication</u> website.                                                                                                    |  |  |  |
| Autumn         | 3.67    | 30 Hour Entitlement Portal                                                                                                    |  |  |  |
| 2018           |         | <ul> <li>Additional filter options/display fields are shown to parents<br/>when searching for Providers they wish to share their<br/>entitlement details with.</li> </ul>                                                                                |  |  |  |
|                |         | For more information, see <u>Sharing Entitlement Details with</u><br><u>Providers</u> on page26.                                                                                                    |  |  |  |
|                |         | New message template called: Thirty Hours Free Childcare -<br>Citizen Expression of interest sends Providers an email<br>when a parent shares their 30-hour entitlement details with.                                                                    |  |  |  |
|                |         | For more information, see <u>30 Hours Configuration</u> on page 25                                                                                                    |  |  |  |
|                |         | 30 Hours Checks                                                                                                    |  |  |  |
|                |         | Thirty Hours Childcare icon now displays the number of<br>notifications from parents that require action from the provider.                                                                                                    |  |  |  |
|                |         | For more information see <i>Introduction to the Expiration</i><br><u>Dashboard</u> on page 37.                                                                                                    |  |  |  |
|                |         | <ul> <li>Multiple records are no longer returned when using Run a<br/>new Check - in 30 Hours Childcare.</li> </ul>                                                                                                    |  |  |  |
|                |         | Expiration Dashboard                                                                                                    |  |  |  |
|                |         | The column order on the Expiration Dashboard now shows the<br>Earliest Date to take up 30 Hrs place field before eligibility<br>start date.                                                                                                    |  |  |  |
|                |         | A new filter has been added to the Eligibility Filter called:<br>Eligibility has ended but code is still in grace. A new<br>configuration option is available to allow LAs to set the default<br>value in the Eligibility Filter and the Number of Days. |  |  |  |
|                |         | For more information, see <u>Displaying Children whose Eligibility</u><br><u>is due to Expire</u> on page 38.                                                                                                    |  |  |  |

# **02** Introduction to the Thirty Hour Entitlement Portal

#### **Overview**

The Thirty Hour Entitlement portal enables providers and Local Authorities to check the eligibility of working parents of 3 and 4-year-olds to an extra 15 hours of free childcare in addition to the universal entitlement of 15 hours per week.

Parents apply to HMRC for extended childcare and, if they are eligible, they are given an eligibility code to take to their childcare provider. Parents can check the validity of their eligibility code using the Citizen portal and share the information with providers.

Providers can use the Provider Portal to check the validity of eligibility codes using the DWP Eligibility Checking Service (ECS).

The One v4 Client is updated with the check information, so that Local Authorities can see which children are receiving this benefit and the checks that have been made.

When the child's forename and surname are used to perform an ad hoc check for 30 hours eligibility, if at any time in the future this child is added to the provider via the Headcount portal, the user is asked if this is the same child and the details of the ad hoc check (date of birth and eligibility code) are copied across to the Headcount portal. For more information, see <u>Running a</u> <u>New Check</u> on page *30*.

**More Information:** One Early Years Headcount Provider Portal handbook, One Early Years 30 Hour Entitlement Citizen Portal handbook and the One Early Years - Managing Early Years Payments handbook available on the One Publications website.

# **Advice to Local Authorities**

- Local Authorities can configure how their providers record claims for extended hours on the Headcount grid in Provider Portal. After consulting with Early Years customers, it was decided that Capita would provide two options for this:
  - Providers recording their claims for universal hours and extended hours in separate columns. With this option, providers will only be able to enter values in the extended hours columns for children that are eligible for extended childcare. Local Authorities that have decided to use this option are planning to update their declaration forms and privacy notices so that providers ask parents to declare whether their children are using their universal entitlement, extended entitlement, or both with them. Local Authorities believe that receiving the hours split out like this will help when it comes to resolving apportionments.
  - Providers recording their claims for universal hours and extended hours in the same column. With this option, providers will only be able to record claimed hours up to the extended hours cap for children that are eligible for extended childcare. For children that are not eligible for extended childcare, providers will only be able record claimed hours up to the universal cap. Local Authorities that preferred this option believed that their providers would not know if universal hours or extended hours were being claimed with them because parents would not be familiar with the concept.

This is configured using the **Combine Universal and Extended Pay Hours Columns** option via **Provider Portal | Headcount | Headcount Configuration.** 

It is advised that Local Authorities do not select the option of combining the columns for claiming universal and extended hours for their providers on Headcount, as well as giving them the ability to record multiple line attendance. This scenario can cause issues for providers where they cannot submit their Headcount task because the system calculates that the universal cap has been reached, despite the child still potentially having extended hours remaining that can be claimed for. More information can be found in KB-476377.

These options are configured using the **Combine Universal and Extended Pay Hours Columns** option and the **Add Line** check box via **Provider Portal | Headcount | Headcount Configuration**.

- After consultation with Local Authorities, it was decided that there would not be a requirement for extended caps to be set differently to universal caps, because they are both 15 hours per week. As a result, different caps cannot be set for universal and extended hours.
- The Offers Extended Childcare checkbox in Early Years v4 can be set for each service and signifies whether that service offers extended childcare. Services that do not offer extended childcare places should have a cross in this check box, which results in this service being unable to claim extended hours for their children on Headcount. This check box is ticked by default and it is recommended that Local Authorities change the state of this check box where necessary during their set up for the term that starts on 1<sup>st</sup> September 2017.

This is updated on the **Service Provision Details** screen in the v4 Client via **Focus | Early Years | Search Service Provision**. There is a global configuration setting for Local Authorities which controls whether they fund children that are found to be eligible in the middle of the term after the child's third birthday (as opposed to funding them from the start of the following term). If the Local Authority wants to fund these children, then providers will be able to claim extended hours for them on Headcount and the Local Authority will be able to process payments for them in Early Years v4. By default, funding for mid-term eligible children is disabled. It is recommended that Local Authorities decide how they would like to manage this process during their set up for the term that starts on 1<sup>st</sup> September 2017.

This set up on the **Mid-Term Funding for Extended Childcare** panel in the v4 Client via **Focus** | **Early Years** | **Early Years Setup** | **Payment Setup Options**.

Weeks and hours information can be pre-populated on Headcount for providers based on settings configured by the Local Authority. The values that are pre-populated are those that are stored against the funded service in Early Years v4 at the point the Headcount task is created. Local Authorities can use the Carry Over routine to efficiently populate values against the funded service. For example, ahead of the term that starts on the 1<sup>st</sup> September 2017, Local Authorities may choose to carry over paid hours from the summer term to the interim hours of the autumn term. When the Local Authority creates the Forecast Headcount task, these carried over hours will be pre-populated for providers, which will hopefully save them time when entering data. It is also worth noting that new functionality has been introduced in the Carry Over routine, which gives Local Authorities the ability to carry over interim weeks to actual weeks within the same term.

# This option is set on the **Headcount Grid Configuration** panel via **Provider Portal** | **Headcount | Headcount Configuration**.

The Carry Over routine is accessed in the v4 Client via Focus | Early Years | Carry Over/Update.

Local Authorities can define each supplement / SFF code whether it applies to universal, extended hours or both. This gives flexibility if the Local Authority wants to have a different hourly rate between extended hours and universal hours, for example, to pay EYPP / Deprivation supplements to just the universal hours claimed.

This is set up in the v4 Client by clicking the **Add** button on the **Single Funding Formulas** panel via **Focus | Early Years | Early Years Setup | Payment Setup Options**.

Automatic rechecking functionality is available and the parameters controlling this are defined by the Local Authority. The time at which the rechecking runs is flexible and is defined using a scheduled task. If required, the scheduled task can be set to run daily, but the Local Authority can run it at any time. The check records that will be included in the automatic recheck are based on a configurable number of days before and after the end date of an eligible check record. Providers and the Local Authority can then view the results of these rechecks.

The scheduled task is set up in the v4 Client via **Tools | Administration | Schedule Task**. The batch size and length of time between checks is configured via **Provider Portal | 30 Hours Free Childcare | Configuration**.

- A number of v4 Early Years routines, processes and screens have been modified to accommodate extended hours functionality. This includes additional database fields. To report on extended hours, you will need to consider amending your existing reports or creating additional ones.
- To know when a child is reaching the end date of their eligibility or are in their grace period, Local Authorities can:
  - Grant themselves access to their providers' accounts so that they can view the Expiration Dashboard on a provider level and monitor children that are nearing the end date or are in their grace period.

- Create a report to provide the required information.
- View the information on the Student Details | Early Years Additional Information panel.

#### More Information:

For information regarding configuring the Provider portal, refer to the Technical Guide: *Deploying and Configuring the One Provider Self Service Portal for Local Authorities*.

For information regarding setting up the Thirty Hour Entitlement portal, refer to the Technical Guide: *Setting Up One Early Years Thirty Hours Entitlement for Local Authorities*.

For information regarding Early Years Headcount, refer to the Handbook: One Early Years Headcount Provider Portal.

For information regarding setting up Early Years in the v4 Client, refer to the Handbook: One Early Years Setup

For information regarding making Early Years payments in the v4 Client, refer to the Handbook: One Early Years - Managing Early Years Payments.

For information regarding creating a scheduled task, refer to the Technical Guide: v4 Scheduled Tasks

All documents are available on the One Publications website (www.onepublications.com).

#### **Using this Handbook**

This handbook is intended for the Early Years team and One Coordinator at the Local Authority.

The first chapter provides an overview of Provider portal administration.

The second chapter covers setting up user accounts, managing user access and assigning permissions.

The third chapter describes configuring the link to the DWP Eligibility Checking Service (ECS).

The fourth chapter provides an overview of the processes performed by Early Years providers to run checks and review previous checks.

The fifth chapter covers using the Expiration Dashboard to display children who are nearing their eligibility end date.

The sixth chapter describes the process in the v4 Client to update the student details record with information about Thirty Hour Entitlement checks that have been run.

# **Home Page**

#### **Displaying the Home Page**

When a user logs into the Provider portal, the home page displayed depends on the permissions that have been assigned.

If they only have permission as a 30 Hours User, the **Thirty Hour Entitlement Portal** home page is displayed.

|   | nent for Education (DfE) provides<br>les issued by HMRC to working p |   |                         | you to check online and in I | eal time the validity of |
|---|----------------------------------------------------------------------|---|-------------------------|------------------------------|--------------------------|
| ٥ | ECS Configuration                                                    | ٠ | Configuration           | •                            | Run a New Check          |
| ⊞ | Review Previous<br>Checks                                            |   | Expiration<br>Dashboard |                              |                          |

If they also have permission to access another Provider portal module and the Local Authority has the Headcount licence, the **30 Hours Free Childcare** tile is displayed on the **Provider Portal** home page as shown in the following graphic.

|                    |               |                     |                                                |                          |                        | Provide               | r Portal          |
|--------------------|---------------|---------------------|------------------------------------------------|--------------------------|------------------------|-----------------------|-------------------|
| 🖀 Home I           | BetterStart 👻 | Self Update - EPM - | ✓ Headcount ✓ 30 Hou                           | rs Free Childcare -      | Two Year Old Funding - | Disability Access Fur | nd <del>v</del>   |
|                    |               |                     |                                                |                          |                        | L VUSER -             | ර් Sign out       |
| Click              |               | Year Old Fundin     | of services available<br>g icon to approve. If |                          |                        |                       |                   |
| 30 Hours<br>Childc | s Free        | Better Start        | <b>G</b><br>Disability Access<br>Fund          | Education F<br>Monitorin |                        | unt Sel               | <b>I</b> f Update |
| Two Yea<br>Fundi   |               |                     |                                                |                          |                        |                       |                   |

For more information about assigning permissions, see Assigning Permissions on page 22.

#### **Portal Administration**

The Administration menu route enables the Local Authority to perform the following processes:

- Manage the setup and configuration of the website.
- Manage user access to providers and services.
- Review users.

The **30 Hours Free Childcare | Administrator** menu route enables the Local Authority Early Years Admin Officer to perform ECS Configuration. For more information, see <u>ECS</u> <u>Configuration</u> on page 23.

### Setting the Language in Chrome

If the Provider portal is accessed using Google Chrome, the language must be set to English (United Kingdom).

English (United Kingdom) must be the first language in the list.

For more information regarding setting the language in Google Chrome, refer to: <u>https://support.google.com/chrome/answer/95416?hl=en-GB</u>

#### **Common Functionality**

The following functionality is common for all processes in the Provider portal.

| Function                      | Description                                                                                                    |
|-------------------------------|----------------------------------------------------------------------------------------------------|
| Tooltips                      | Using the mouse, hover over an item on the screen to display a description of the information displayed or the action required.                                                                                                    |
| Home button                   | Click the <b>Home</b> button to display the <b>Home</b> page                                                                                                    |
| Change Password               | Click the drop-down adjacent to the user name and select<br>Change Password. Enter your Current password, New<br>password and Confirm new password. Click the<br>Change password button.                                                                                                    |
| Change Secret Question        | Click the drop-down adjacent to the user name and select<br>Change Secret Question. Enter your Current<br>Password, Select a New Secret Question and enter a<br>Secret Answer. Click the Save button.<br>NOTE: This functionality is only available if second factor<br>authentication is enabled. |
| Enable Two Step Verification  | Click the drop-down adjacent to the user name and select<br><b>Two Step Verification</b> . Select <b>Email</b> from the <b>Preferred</b><br><b>method</b> drop-down. Click the <b>Save</b> button.<br>You will be signed out and will need to sign in again.                                       |
| Disable Two Step Verification | Click the drop-down adjacent to the user name and select <b>Two Step Verification</b> . Select <b>No Two Step Verification</b> from the <b>Preferred method</b> drop-down. Click the <b>Save</b> button. You will be signed out and will need to sign in again.                                    |
| Sign out                      | Click the <b>Sign Out</b> button adjacent to the user name.                                                                                                    |

## **Configuring the Provider Portal**

1. Select Administration | Site Setup | Configuration to display the Manage Configurations page.

| Configuration Key                                                   | Configuration Value | A |
|---------------------------------------------------------------------|---------------------|---|
| Include the admin on emails sent                                    | OFF                 |   |
| The from email address used when messages are sent                  | admin@capita.co.uk  |   |
| When sending lots of emails, batch them up into groups of this size | 30                  |   |
| Maximum messages to show on the home page                           | 10                  |   |
| is second factor authentication enabled                             | OFF                 |   |
| Is Mini Profiler enabled                                            | ON                  |   |
| The Portal url                                                      |                     |   |
| Google Analytics tracking id                                        |                     |   |
| Account lockout time span in minutes                                | 4                   |   |
| Maximum failed Verification Code attempts                           | 9                   |   |
| Pop-up message expiry time in seconds                               | 16                  |   |

- 2. For each Configuration Key, change the Configuration Value, if required:
- 3. If required, set Include the admin on emails sent to On.
- 4. Enter an email address for: The from email address used when messages are sent.
- 5. Enter a number for: When sending lots of emails batch them up into groups of this size.
- 6. Enter the number of Maximum messages to show on the home page.
- 7. If required, set Is second factor authentication enabled to On.
- 8. If required, set Is Mini Profile enabled to On.
- 9. If required, enter The Portal url.
- 10. If required, enter the Google Analytics tracking id.
- 11. If required, enter the Account lockout time span in minutes.
- 12. If required, enter the Maximum failed Verification Code attempts.
- 13. If required, enter the Pop-up message expiry time in seconds.
- 14. Click the Save button.

#### More Information:

For more information regarding portal configuration, refer to the *Technical Guide:* **Deploying and Configuring the One Provider Self Service Portal for Local Authorities**, which is available on <u>one</u> <u>Publications</u> website.

#### **Text Customisation**

All text, field labels and messages that are displayed on the website can be configured.

| Туре            | Name                                                                                                    | Description                                                                                                    |
|-----------------|----------------------------------------------------------------------------------------------------|----------------------------------------------------------------------------------------------------|
| Site Notices    | Announcements<br>and Welcome<br>Text                                                                                                    | Displayed when the user logs into the portal.                                                                              |
|                 | Provider Home<br>Guidance Text                                                                                                    | Displayed on the <b>Home</b> page.                                                                                         |
|                 | About<br>Contact Us<br>Cookies Policy<br>Privacy Notice<br>Terms and<br>Conditions<br>Version and<br>Licensing<br>Submission<br>Declaration | Text is displayed when the user clicks the corresponding button at the bottom of each page.                                |
| Text Resources  |                                                                                                    | Field labels, user messages and tooltips (text displayed when a user hovers the mouse over a field).                       |
| Address         | Address<br>Registration                                                                                                    | Guidance text displayed for address fields.                                                                                |
| Module specific |                                                                                                    | Guidance text and other text displayed on module-specific pages.                                                           |
| Email           |                                                                                                    | Text for standard emails and messages relating to managing user accounts.                                                  |
| Message         | Message Report<br>Sent Body                                                                                                    | Text for the message to be sent to a portal user when a new report is available to view. NB. Not used in Training Manager. |
| Report          |                                                                                                    | Guidance text for reports.                                                                                                 |
| Site Titles     | Site Title                                                                                                    | Displayed at the top right-hand side of every page.                                                                        |
| Tooltip         | Tooltip for New<br>Password                                                                                                    | Displayed when user sets up a new password.                                                                                |

#### 1. Select Administration | Text Customisation to display the Text Customisation page.

| Text Customisation        |                      |   |  |  |  |  |
|---------------------------|----------------------|---|--|--|--|--|
| Choose a text<br>Category | About                | • |  |  |  |  |
| or Search                 | Search               |   |  |  |  |  |
| Default Welsh             |                      |   |  |  |  |  |
| Add                       |                      |   |  |  |  |  |
| Warning! This text ha     | as not been defined. | × |  |  |  |  |

- 2. From the **Choose a text category** drop-down, select the category of text to be configured.
- 3. Alternatively, enter search criteria, click the **Search** button and select the text.
- 4. Select the **Default** or **Welsh** tab to determine the text language.

5. Click the **Add** button.

| About (Default)                                  |               |
|--------------------------------------------------|---------------|
| Cancel Save<br>ッ ペ   圖 図   B I   汪 汪 課 課   製 國 唇 | How to Format |
| Text                                             |               |
|                                                  |               |
|                                                  |               |
|                                                  |               |
| iext                                             |               |

- 6. Enter required text in the formatting panel. Formatting buttons are provided above the panel.
- 7. The formatted text is displayed beneath.
- 8. Click the **Save** button.

#### **Guidance Notes**

Guidance text can be configured to display on specific screens.

#### **Updating Guidance Notes**

Guidance notes are configured for each screen using the text customisation facility.

1. Select Administration | Site Setup | Text Customisation to display the Text Customisation page.

| Text Customisation                       |   |
|------------------------------------------|---|
| About                                    | ٣ |
| Default Welsh                            |   |
| Add                                      |   |
| Warning! This text has not been defined. | × |

- 2. Click the drop-down to display a list of available text that can be customised.
- 3. Scroll to the required list of screens e.g. Thirty Hour Entitlement.

| Choose a te<br>Category | ext              | About                                 | * |
|-------------------------|------------------|---------------------------------------|---|
|                         | or Search        |                                       | ۵ |
|                         |                  | EPM                                   | ^ |
| Default                 | Welsh            | EPM Guidance Text                     |   |
|                         |                  | Thirty Hour Entitlement               |   |
| Add                     |                  | Expiration Dashboard Guidance Text    |   |
|                         | •                | Review Checks Guidance Text           |   |
|                         |                  | Run A New Check Guidance Text         |   |
|                         |                  | Thirty Hour Entitlement Guidance Text | _ |
| Warning!                | This text has no | School Admissions                     |   |
|                         |                  | Home Page Guidance Text               |   |

4. Select the required screen.

| ioose a t<br>itegory | ext       | Expiration Dashboard Guidance Text | Ŧ |
|----------------------|-----------|------------------------------------|---|
|                      | or Search | Search                             |   |
| Default              | Welsh     |                                    |   |
| Delete               | Edit      |                                    |   |
|                      |           | ligibility which is due to expire. |   |

5. Click the **Edit** button.

| Expiration Dashboard Guidance Text (Default)                 |               |
|--------------------------------------------------------------|---------------|
| 9 (*   圓 図   8 ∠   汪汪徳徳   96 國 吾                             | How to Format |
| Use this screen to track eligibility which is due to expire. |               |
|                                                              |               |
|                                                              |               |
|                                                              |               |
|                                                              |               |
|                                                              |               |
|                                                              |               |
| Use this screen to track eligibility which is due to expire. |               |

6. Make the required changes and click the **Save** button.

### **Message Templates**

Messages can be composed and sent to one or more users. The message can be free text or can use a pre-defined template.

| nplate | Self Update On Approve Email Template | Ŧ | New Templat |
|--------|---------------------------------------|---|-------------|
| Delete | e Edit                                |   |             |
|        |                                       |   |             |
| Self   | Update On Approve Email Template      |   |             |
| Subje  | ect                                   |   |             |
|        | Self Update Approval                  |   |             |
|        | con opdato reprotan                   |   |             |

## **Editing a Template**

- 1. Select Administration | Site Setup | Message Templates to display the Message Templates page.
- 2. Select a Template.
- 3. Click the Edit button to display the Edit Template page.

| Template Name *                      | Self Update On Submit Email Template                                                                            |               |
|--------------------------------------|----------------------------------------------------------------------------------------------------|---------------|
|                                      |                                                                                                    |               |
| Subject *                            | Self Update Submission                                                                                          |               |
|                                      |                                                                                                    | Message *     |
| 🤊 (*   🗮 🔄   B Z   🗄                 | 日田 律 律 😣 🔤 🖶                                                                                                    | How to Format |
| request to [\$\$Submissio            | onAction\$\$] [\$\$SubmissionArea\$\$] has been submitted to [\$\$ServiceName\$\$] at [\$\$ProviderName\$\$].   |               |
| \$\$ProviderComments\$\$]            |                                                                                                    |               |
| 55FTOVIDEI COITIITIEI IIIS55j        |                                                                                                    |               |
|                                      |                                                                                                    |               |
| Services can be accessed             | d through Self Update.                                                                                          |               |
| Services can be accessed             | d through Self Update.                                                                                          |               |
| Services can be accessed             | d through Self Update.                                                                                          |               |
| Services can be accessed             | d through Self Update.                                                                                          |               |
| Services can be accessed             | d through Self Update.                                                                                          |               |
| Services can be accessed             | d through Self Update.                                                                                          |               |
|                                      | d through Self Update.                                                                                          |               |
| Services can be accessed Cancel Save | d through Self Update.                                                                                          |               |
|                                      | d through Self Update.                                                                                          |               |
| Cancel Save                          |                                                                                                    |               |
| Cancel Save                          | d through Self Update.                                                                                          |               |
| Cancel Save                          | ssionAction\$\$] [\$\$SubmissionArea\$\$] has been submitted to [\$\$ServiceName\$\$] at [\$\$ProviderName\$\$] |               |

4. Make the required changes to the **Template Name**, **Subject** or **Message** text. Formatting buttons are provided above the panel.

The amended text is displayed in the **Preview**.

5. Click the **Save** button.

# **03** Managing Users

#### Introduction

NOTE: Users are created, and user permissions are set up in the v4 Client.

In the Thirty Hour Entitlement portal there are two types of users, Provider users and Local Authority administrators (Early Years Admin Officers). Provider users can run checks and review previous checks. LA administrators can manage access to providers, configure the link to the Eligibility Checking Service (ECS) and perform portal administration.

User creation is a three-stage process.

Firstly, if they do not already exist, a One Administrator must create the portal user in the One v4 Client via **Tools | Administration | User Management | User Accounts** with a user name and unique email address.

Secondly, the user must be assigned to the correct security group in the v4 Client. Permissions are assigned to a security group in the v4 Client via **Tools | Permissions | User Group Processes**.

Finally, after a user is created and assigned to the appropriate security group in the v4 Client, they must then be granted access to the required providers and services in the Provider portal via the **Manage Access** area.

**More Information:** *Managing Users in v4* chapter in the *One System – Managing Users, Groups & Permissions* handbook available on the <u>One Publications</u> website.

## **Creating a Portal User Account**

To create a new portal user account, the One Administrator must:

- 1. Set up the user in the One v4 Client and assign to them to the relevant user group via **Tools |** Administration | User Management | User Account.
- 2. Send the log in details (user name and initial password) to the new user via email.

#### **Activating a Portal User Account**

A new Provider portal user needs to activate their user account.

When the user first logs in with their user name and initial password, they are informed that an activation email has been sent to them and that they <u>must</u> click on the activation link in the email to verify their email address. The user must:

- 1. Click on the unique link contained in the email.
- 2. Enter their user name and original password.

They are prompted to change their password and, if second factor authentication is enabled, to select a secret question and supply an answer.

| More Information:<br>For more information regarding user setup and permissions, refer to the <i>Technical Guide: Deploying and</i><br><i>Configuring the One Provider Self Service Portal for Local Authorities</i> , which is available on <u>One</u><br><u>Publications</u> website | d |
|----------------------------------------------------------------------------------------------------|---|
|----------------------------------------------------------------------------------------------------|---|

### **Managing User Access**

#### **Granting Access to Providers and Services**

After a user is created and assigned to the appropriate security group in the v4 Client, they must then be granted access to the required providers and services in the Provider portal.

To update access for the selected user:

1. Select Administration | Manage Access to display the Manage Access page.

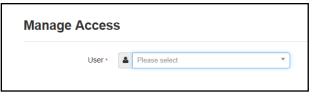

2. Select a User to display their Role and a list of services to which they have access.

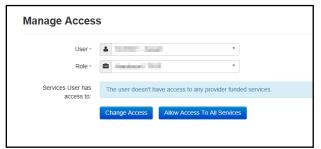

3. Click the Allow Access to All Services button or click the Change Access button to display the Amend Access panel.

| Manage Access                   | 3                                                            |
|---------------------------------|--------------------------------------------------------------|
| User •<br>Role •                | ▲ 201211 And •                                               |
| Services User has<br>access to: | The user doesn't have access to any provider funded services |
| Amend Access:                   | Provider * Please select * Save Cancel                       |

- 4. Select a **Provider from the drop-down list** to display their services.
- 5. Select one or more services.
- 6. Click the **Save** button.

#### **Removing Access from a User**

To remove a user's access to all services:

- 1. Select Administration | Manage Access to display the Manage Access page.
- 2. Select a User to display a list of services to which they have access.

| Manage Access                |                                                       |
|------------------------------|-------------------------------------------------------|
| User *                       | Logo T5USER - T5user                                  |
| Role *                       | Headcount / TYOF / Early Years Self Update            |
| Services User has access to: | Bumble Bee Nursery     Full Day Care                  |
|                              | Change Access Allow Access To All Services Remove All |

3. Click the **Remove All** button.

#### Logging into the Portal

A user with an active user account can log into the portal.

| Home                                                           | Provider Portal                |
|----------------------------------------------------------------|--------------------------------|
| Log In                                                         | Welcome to the provider portal |
| Username                                                       |                                |
| Password                                                       |                                |
| a,                                                             |                                |
| Log In<br>Forgotten your username?<br>Forgotten your password? |                                |

Enter **User name** and **Password** and click the **Log In** button to display the **Secret Question** page.

**NOTE:** The **Secret Question** page is only displayed if second factor authentication is enabled by the system administrator via **Administration | Site Setup | Configuration**.

#### **Retrieving Your User Name**

If you forget your user name:

1. From the portal Log In screen, click the Forgotten your username? link to display the Forgotten Username page.

| Forgotten U         | Forgotten Username          |                                               |  |  |  |
|---------------------|-----------------------------|-----------------------------------------------|--|--|--|
| To retrieve your us | ername, enter the registere | ed email address associated with your account |  |  |  |
| Email Address       | Submit                      | ]                                             |  |  |  |

- 2. Enter your registered Email Address and click the Submit button.
- 3. Access your registered email account and open the email received to retrieve your user name.

#### **Resetting Your Portal Password**

To reset your password:

1. From the portal Log In screen, click the Forgotten your password? link to display the Forgotten Password page.

| Forgotten Password |        |  |  |
|--------------------|--------|--|--|
| User name          | 4      |  |  |
| Email Address      |        |  |  |
|                    | Submit |  |  |
|                    |        |  |  |

- 2. Enter your **User name** and registered **Email Address** and click the **Submit** button.
- 3. If second factor authentication is enabled, enter the **Secret Answer** and click the **Submit** button.

| 🖀 Home                                            |                               |  |  |
|---------------------------------------------------|-------------------------------|--|--|
|                                                   |                               |  |  |
| Secret Questic                                    | on                            |  |  |
| Please provide the answer to your secret question |                               |  |  |
| Secret Question                                   | Month of Birth                |  |  |
| Secret Answer *                                   | <b>•</b>                      |  |  |
|                                                   | Submit                        |  |  |
|                                                   | Forgotten your secret answer? |  |  |
|                                                   |                               |  |  |

- 4. Access your registered email account and open the email received.
- 5. Follow the instructions in the email to reset your password.

## **Resetting Your Secret Question**

If you need to reset your secret question:

1. From the portal Secret Question screen, click the Forgotten your secret answer? link.

| Secret Que         | stion/Answer Reset                              |
|--------------------|-------------------------------------------------|
| To reset your secr | et question enter the requested account details |
| User name •        | 4                                               |
| Email Address *    | <b>D</b>                                        |
|                    | Submit                                          |

- 2. Enter your User name and registered Email Address and click the Submit button.
- 3. Follow the reset instructions in the email.

#### More Information:

For more information about enabling second factor authentication, refer to the Technical Guide: *Deploying and Configuring the One Provider Self Service Portal for Local Authorities* available on the One Publications website (<u>www.onepublications.com</u>).

### **Setting Up Two Step Verification**

#### Introduction

If two step verification is enabled, you will be sent a verification code every time you sign in.

If two step verification is not enabled, a message is displayed when you log into the Provider portal with a link to enable it if you want to.

#### **Enabling Two Step Verification**

To enable two step verification:

1. Select **Two Step Verification** from the username drop-down to display the **Two Step Verification** screen.

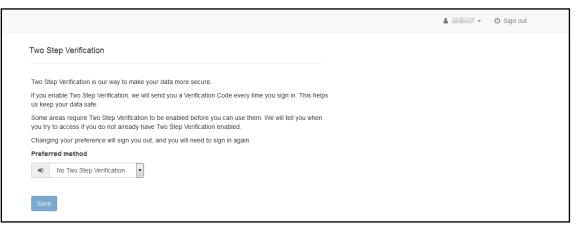

- 2. To receive a verification code to your registered email address, select **Email** from the **Preferred method** drop-down.
- 3. Click the Save button.

You will be signed out and will need to sign in again.

#### **Disabling Two Step Verification**

To disable two step verification:

1. Select **Two Step Verification** from the username drop-down to display the **Two Step Verification** screen.

|                                                                                                    | 1 | ථ Sign out |
|----------------------------------------------------------------------------------------------------|---|------------|
| Two Step Verification                                                                                                    |   |            |
| Two Step Verification is our way to make your data more secure.                                                                                                    |   |            |
| If you enable Two Step Verification, we will send you a Verification Code every time you sign in. This helps<br>us keep your data safe.                                              |   |            |
| Some areas require Two Step Verification to be enabled before you can use them. We will tell you when<br>you try to access if you do not already have Two Step Verification enabled. |   |            |
| Changing your preference will sign you out, and you will need to sign in again.                                                                                                    |   |            |
| Preferred method                                                                                                    |   |            |
| +D Email                                                                                                    |   |            |
|                                                                                                    |   |            |
| Save                                                                                                    |   |            |
|                                                                                                    |   |            |

- 2. Select No Two Step Verification from the Preferred method drop-down.
- 3. Click the Save button.

You will be signed out and will need to sign in again.

#### **Reviewing Users**

#### Introduction

The **Review Users** page is used to view the users that are currently registered to use the Provider portal, to update their email address and enable them to update their password. It is also used to reset a user account that is inactive in the v4 Client.

NOTE: When a system administrator logs into the portal, their account is displayed as read-only.

#### **Viewing User Details**

1. Select Administration | Review User to display the Review Users page.

| Name 🕜           |                    | Search |            |                      |                     |                               |
|------------------|--------------------|--------|------------|----------------------|---------------------|-------------------------------|
| 42 Records Found |                    |        |            |                      | Page 5 of 5 << Prev | 1 2 3 4 5 Next>>              |
| Username         | Description        | Active | Registered | Email                | Groups              | Action                        |
| TestUser         | Admin user for EPM | ~      | ×          | Testuser14@onetestsr | EPMADMIN            | Reset Password, Reset Account |
| VPADM            | vpadm              | ~      | ~          | testuser10@onetestsm | PP Headcount Adm    | Reset Password                |

2. If required, enter a partial **User Name**, **Description** or **Email** address and click the **Search** button.

#### **Updating a User Email Address**

To update the user's Email address:

- 1. Select Administration | Review User to display the Review Users page.
- 2. Enter a new **Email** address and click the adjacent update button.

#### **Resetting a User Password**

If a user has forgotten their password, to enable them to reset their password:

- 1. Select Administration | Review User to display the Review Users page.
- 2. Click the **Reset Password** link to send an email to the current **Email** address asking the user to update their password.

**NOTE:** Clicking the **Reset Password** link displays the **Reset Account** link in the **Action** column until the user resets their password. When the user resets their password, they receive an email to let them know that their password has been changed successfully. The **Reset Account** link is then removed from the screen.

#### **Resetting a User Account**

If the user account is set to inactive in the v4 Client, the **Reset Account** link is displayed in the **Action** column and the **Active** status is displayed as a red cross as shown in the following graphic:

| Review Use | ers         |        |            |                      |              |                              |
|------------|-------------|--------|------------|----------------------|--------------|------------------------------|
| Name 🖋     | Search      |        |            |                      | Page 2 of 5  | 1 2 3 4 5 Next>>             |
| Username   | Description | Active | Registered | Email                | Groups       | Action                       |
| EPMUSER    | EPM user    | ×      | ~          | Testuser17@onetestsr | EPMUSERGROUP | Reset Password,Reset Account |

To reset an inactive account and set the status to active in the v4 Client:

- 1. Select Administration | Review User to display the Review Users page.
- 2. Click the Reset Account link.

**NOTE:** The **Reset Account** link is also displayed if the user has requested a new password and this has not been reset. For more information, see <u>Resetting a User Password</u> on page 21

## **Assigning Permissions**

Business processes are assigned to a user group in the v4 Client via **Tools | Permissions | User Group Processes**.

#### Permission to Access 30 Hours Free Childcare

To access 30 Hours, the permission required is **Read-Write-Delete** for the business process **Thirty Hour Entitlement User** under the **Provider Portal** main business process.

|   | sions Editor [PP                                    |      |                       |                   |                                                                                                    |
|---|-----------------------------------------------------|------|-----------------------|-------------------|----------------------------------------------------------------------------------------------------|
| v | e                                                   |      |                       |                   |                                                                                                    |
|   |                                                     |      |                       |                   |                                                                                                    |
|   | Name                                                | Read | Read-Write            | Read-Write-Delete | Deny                                                                                                    |
|   | Provider Portal                                     |      | <b>*</b>              |                   |                                                                                                    |
|   | Better Start Administrator                          |      |                       |                   | <i>~</i>                                                                                                    |
|   | Better Start User                                   |      |                       |                   | <i>~</i>                                                                                                    |
|   | Early Years Pupil Premium                           |      |                       |                   | <ul> <li>Image: A second second s</li></ul> |
|   | EPM Administrator                                   |      |                       |                   | <ul> <li>Image: A second second s</li></ul> |
|   | EPM Base                                            |      |                       |                   | <b>V</b>                                                                                                    |
|   | EPM Plan                                            |      |                       |                   | <i>~</i>                                                                                                    |
|   | EPM Reporter                                        |      |                       |                   | <b>~</b>                                                                                                    |
|   | EPM Services                                        |      |                       |                   | <b>V</b>                                                                                                    |
|   | EPM User                                            |      |                       |                   | <ul> <li>Image: A second second s</li></ul> |
|   | General Site Administrator                          |      |                       |                   | <b>~</b>                                                                                                    |
|   | Headcount Site Administrator                        |      |                       |                   | <b>V</b>                                                                                                    |
|   | Headcount Task Viewer                               |      |                       |                   | <i>~</i>                                                                                                    |
|   | Headcount User                                      |      |                       |                   | <b>~</b>                                                                                                    |
|   | School Admissions - Ranking                         |      |                       |                   | <i>~</i>                                                                                                    |
|   | School Admissions - Update In Year Offer Statuses   |      |                       |                   | <ul> <li>Image: A second second s</li></ul> |
|   | School Admissions - Verification Siblings           |      |                       |                   | <b>V</b>                                                                                                    |
|   | School Admissions - View Applications & Allocations |      |                       |                   | <i>~</i>                                                                                                    |
|   | Self Update                                         |      |                       |                   | <i>~</i>                                                                                                    |
|   | Self Update Administration                          |      |                       |                   | <b>~</b>                                                                                                    |
|   | Self Update Early Years                             |      |                       |                   | <b>V</b>                                                                                                    |
|   | Thirty Hour Entitlement User                        |      | <ul> <li>✓</li> </ul> |                   |                                                                                                    |
|   | TM Site Administrator                               |      |                       |                   | <b>V</b>                                                                                                    |
|   | Training                                            |      |                       |                   | <i>~</i>                                                                                                    |
|   | TYOF Childrens Centre User                          |      |                       |                   | <i>~</i>                                                                                                    |
|   | TYOF Funding Manager                                |      |                       |                   | <i>~</i>                                                                                                    |
|   | TYOF Provider User                                  |      |                       |                   | <i>~</i>                                                                                                    |
|   | TYOF Site Administrator                             |      |                       |                   | <i></i>                                                                                                    |

# **04** Thirty Hours Administration ECS Configuration

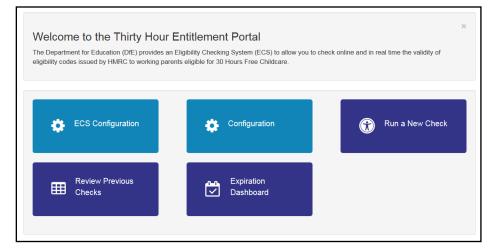

Select ECS Configuration from the 30 Hours Free Childcare | Administrator menu to display the ECS Configuration page.

Alternatively, on the **Thirty Hour Entitlement Portal** home page click the **ECS Configuration** button.

#### Configuring the Link to the ECS

#### **ECS** Configuration

The ECS (Eligibility Checking Service) Settings panel is used to store the credentials and information used for connection to the Department for Work and Pensions (DWP) online checking service

**NOTE:** When using a live environment, the **ECS Environment** must always be **Live**. If using in a test environment, the **ECS Environment** must be **Sandpit**.

#### **ECS Settings**

| ECS Settings        |    |
|---------------------|----|
| ECS Environment     |    |
| Live                | •  |
| ECS Local Authority |    |
| Capita One          |    |
| ECS Username        |    |
| Capita One18675     |    |
| ECS Password        |    |
| Update ECS Passwo   | rd |
| ECS System Status   |    |
| Test                |    |

- 1. From the **ECS Environment** drop-down list select Live.
- 2. Enter your ECS Local Authority value.
- 3. Enter your ECS Username.
- 4. Click the Save button.
- 5. Click the Update ECS Password link to display the password fields.
- 6. Enter your ECS Account password in both fields.
- 7. Click the Save button.
- 8. If you have changed the **ECS Environment** value, perform an IIS reset on the Provider Portal web server.

**NOTE:** Changing the **ECS Environment** affects both Early Years Pupil Premium and 30 Hours Entitlement.

#### **ECS Override Settings**

If it is necessary to override the default address for connection to the DfE Eligibility Checking Service (ECS), complete the following:

1. Enter the following URL into the ECS Service URI Override field. https://ecs.education.gov.uk/fsm.lawebservice/20170701/OnlineQueryService.svc

| ECS Settings                        | ECS Override Settings                                                                                 |
|-------------------------------------|----------------------------------------------------------------------------------------------------|
| CS Environment<br>Live              | These 'override' settings will normally be empty. They should only be set after guidance from Capita. |
| CS Local Authority Capita One       | ECS Service URI Override                                                                              |
| ECS Username<br>Capita One18675     | ECS Service Version Override                                                                          |
| ECS Password<br>Update ECS Password | Batch Size (Records)                                                                                  |
| ECS System Status<br>Test           | 3<br>Recheck sleep (Minutes)                                                                          |
|                                     | 5<br>WCF Open / Close Timeout (Mins)                                                                  |
|                                     | WCF Open / Close Timeout (Mins) WCF Send / Receive Timeout (Mins)                                     |

NOTE: These setting will normally be empty. They should only be set after guidance from Capita.

- 2. Click the Save button.
- 3. Reset the Portal application to reload the changes (either IIS Reset, or re-cycle the Application Pool running the Portal application).

#### **Setting Up Automatic Recheck**

A scheduled task is set up on the application server to automatically recheck a child's eligibility. If required, the scheduled task can be set to run daily, but the Local Authority can run it at any time. The task uses the parameters configured on the **30 Hours Free Childcare Configuration** page to determine which entitlements to recheck. For more information, see 30 Hours Configuration on page

The task determines which checks to do and splits them into batches of a configured size. It submits the batches to the ECS. Periodically, a timed integration server event queries the ECS for completed batches and downloads the results.

On the **ECS Configuration** page, the batch size and length of time between checks can be configured by the Local Authority. To change the parameters:

- 1. Select ECS Configuration from the 30 Hours Free Childcare | Administrator menu to display the ECS Configuration page.
- 2. Alternatively, on the **Thirty Hour Entitlement Portal** home page click the **ECS Configuration** button.
- 3. If required, enter a Batch Size (Records).
- 4. If required, enter a Recheck sleep (Minutes).
- 5. Click the Save button.

#### **30 Hours Configuration**

The **30 Hours Free Childcare Configuration** page is used to set configuration values that are used in the portal.

The **Recheck Scheduled Task Configuration** panel enables the Local Authority to define the parameters used by the automatic recheck scheduled task. The scheduled task compares the child's eligibility end date with the current date to determine whether to perform an automatic check. The Local Authority can set a value for the **Days before Eligibility End Date to start rechecking** and **Days after Eligibility End Date to continue rechecking**.

1. Select **Configuration** from the **30 Hours Free Childcare | Administrator** menu to display the **30 Hours Free Childcare Configuration** page.

Alternatively, on the Thirty Hour Entitlement Portal home page click the Configuration button.

| 30 Hours Free Childcare Configura                                                                                                    | tion                                                         |                       |
|----------------------------------------------------------------------------------------------------|--------------------------------------------------------------|-----------------------|
| General Configuration                                                                                                    |                                                              |                       |
| Configuration Key                                                                                                    | Configuration Value                                          | A                     |
| Child's name is required on the check screen                                                                                                    |                                                              |                       |
| Citizen Share Eligibility To Provider Template                                                                                                    | Thirty Hours Free Childcare - Citizen Expression of interest |                       |
| Eligibility Filter                                                                                                    | Grace Period Expired in the last 180 days                    |                       |
| No of Days before/after expiration                                                                                                    | 180                                                          |                       |
| Re-Check Scheduled Task Configuration                                                                                                    |                                                              |                       |
| Configuration Key                                                                                                    | Configuration Value                                          | A                     |
| Days before Eligibility End Date to start rechecking.                                                                                                    | 10                                                           |                       |
| Days after Eligibility End Date to continue rechecking.                                                                                                    | 60                                                           |                       |
| If the scheduled task ran today it would automatically recheck any elig<br>dynamically calculated using the parameters above). Any changes will<br><b>®</b> The scheduled task is enabled and last ran 26/0ct/2018 14:00, it will |                                                              | s (this date range is |

- 2. If required, select the check box to make Child's name a required field when running a check.
- 3. If required, from the **Citizen Share Eligibility To Provider Template** list, select the template **Thirty Hours Free Childcare - Citizen Expression of interest.** This template is used to enable a notification to be sent to Providers when a Parent choose to share their entitlement with them.
- 4. If required, select an **Eligibility** Filter to be set as the default filter.

Note: On selecting template Eligibility has ended but code is still in grace then No. of Days before/after expiration field becomes no longer visible.

- 5. If required, enter a default value for the **No. of Days before/after expiration**.
- 6. If required, enter the number of Days before Eligibility End Date to start rechecking.
- 7. If required, enter the number of Days after Eligibility End Date to continue rechecking.
- 8. Click the Save button.

Note: For more information, refer to the Early Years - Thirty Hour Entitlement Citizen Portal available on the <u>One Publications</u> website.

#### **Sharing Entitlement Details with Providers**

Parent(s) have been provided with the option where they can choose to share their Entitlement Details with a Provider(s) of their choice.

Parent(s) can do this by logging onto Citizen Portal then select the **Choose Providers to apply** for Extended Hours Placement link.

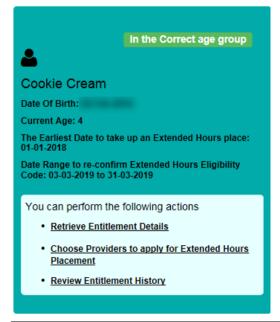

Note: For more information, refer to the Early Years - Thirty Hour Entitlement Citizen Portal available on the <u>One Publications</u> website.

On the **Welcome to the Thirty Hour Entitlement Portal** page additional filter options are available to allow parents to search for Providers to share their entitlement details with.

The filters and additional fields produce more information to be displayed. See the following screen shot.

|                                                                                                    |                                                                                   |                      |                            |                            |                          | Ci                   | tizen F             | Porta               |
|----------------------------------------------------------------------------------------------------|-----------------------------------------------------------------------------------|----------------------|----------------------------|----------------------------|--------------------------|----------------------|---------------------|---------------------|
| Nome                                                                                                    |                                                                                   |                      |                            |                            | A My Account             | 🕲 Sign Out           | C English/C         | ymraeg •            |
|                                                                                                    |                                                                                   |                      |                            |                            | Welcome                  | to the Thirty        | Hour Entitlen       | nent Port           |
| Jsing this screen will allow y<br>nours can be selected.                                                                                               | you to search fo                                                                  | r and see which pr   | oviders offer funded exten | ded hours (30 hours). All  | providers will be show   | vn but only those    | offering funding f  | for extended        |
| You can narrow down the lis<br>rou tick to filter by postcode,<br>nitially but can be changed.<br>Jutton.                                              | the postcode :                                                                    | shown will be your o | own postcode but you can   | change this if required. A | A distance from box wi   | Il also be shown t   | his will default to | 5 miles             |
| AULION.                                                                                                    |                                                                                   |                      |                            |                            |                          |                      |                     |                     |
|                                                                                                    | ovider you wish                                                                   | to share your entit  | lement details with please | click the Share button. Y  | ou can share your det    | tails with more that | in one provider.    |                     |
| Once you have found the pro<br>Please be aware that by sha                                                                                             | aring your detail                                                                 |                      |                            |                            |                          |                      |                     | your                |
| Once you have found the pro<br>Please be aware that by sha                                                                                             | aring your detail                                                                 |                      |                            |                            |                          |                      |                     | your                |
| Outron.<br>Once you have found the pro<br>Please be aware that by sha<br>requirements and agree the<br>Provider Name / Service                         | aring your detail<br>next steps.                                                  |                      | doesn't guarantee you a p  |                            |                          |                      |                     | your                |
| Once you have found the pro<br>Please be aware that by sha<br>requirements and agree the                                                               | aring your detail<br>next steps.                                                  | s with the provider  | doesn't guarantee you a p  | lace, the provider will ma |                          |                      | o accommodate       | your<br>Search      |
| Once you have found the pro<br>Please be aware that by sha<br>equirements and agree the                                                                | aring your detail<br>next steps.                                                  | s with the provider  | doesn't guarantee you a p  | lace, the provider will ma |                          |                      | o accommodate       |                     |
| Once you have found the pro<br>Please be aware that by sha<br>equirements and agree the                                                                | aring your detail<br>next steps.                                                  | s with the provider  | doesn't guarantee you a p  | lace, the provider will ma | ke contact to establish  | h if they are able t | o accommodate       | Search              |
| Once you have found the pro<br>Please be aware that by sha<br>equirements and agree the<br><b>Provider Name / Service</b>                              | aring your detail<br>next steps.                                                  | s with the provider  | doesn't guarantee you a p  | lace, the provider will ma |                          | h if they are able t | o accommodate       | Search              |
| Once you have found the providence you have found the provident and agree the<br>aquirements and agree the<br>Provider Name / Service                  | aring your detail<br>next steps.<br>• Name                                        | s with the provider  | doesn't guarantee you a p  | lace, the provider will ma | ke contact to establish  | h if they are able t | o accommodate       | Search              |
| Once you have found the pro-<br>Please be aware that by sha<br>equirements and agree the<br><b>Provider Name / Service</b><br>5/75 Providers Toursd 11 | ning your detail<br>next steps.<br>• Name<br>• Name<br>• Services Found<br>Servic | s with the provider  | doesn't guarantee you a p  | From Postcode              | exe contact to establish | h if they are able t | o accommodate       | Search<br>2 Next >> |

**Note**: the block of text shown on screen can be modified by the local authority via **One v4 Online** | **Citizen Portal Admin | Home | Administration | General Administration | Edit Resources**. For more information, see the Edit Resources section in the General Administration chapter.

The Search functionality allows the parent to search for and see which providers offer funded extended hours (30 hours). All providers will be shown but only those offering funding for extended hours can be selected.

The list of providers can be narrowed by selecting to filter based on one or a combination of, the provider name, the type of provider (e.g. childminders) and from a postcode. If tick to filter by postcode be selected, the postcode shown will be the parents own postcode, but this can change if required. A **Distance (Miles)** from Postcode box will also be shown, this will default to 5 miles initially but can be changed. The providers that are 5 miles from that postcode will be displayed. Once the parents have found the provider they wish to share their entitlement details with then click on the Share button.

Parents can share their details with more than one provider. By sharing their details with the provider doesn't guarantee a place, the provider will make contact to establish if they are able to accommodate the requirements and agree the next steps.

**NOTE:** To be available for selection, a provider must have at least one service with the **Offers Extended Childcare** check box selected in the v4 Client.

The Providers that are currently chosen by the parent/carer to share entitlement details are displayed at the bottom of the screen.

| Provider Name / Servi |                | rvice Type<br>isional Daycare | - From        | Postcode          | Search        |              |       |
|-----------------------|----------------|-------------------------------|---------------|-------------------|---------------|--------------|-------|
| Provider Name *       | Service Name 0 | Service Type                  | From Postcode | Distance(Miles) 0 | Ofsted Rating | Availability | Share |
| 100.00                | 1000           | -                             | 10.00         | NA                |               |              | Share |
| Selected Providers    |                | Unshare                       |               |                   |               |              |       |
| Back                  |                | Unshare                       |               |                   |               |              |       |

**Note:** Sharing the Entitlement details can be stopped by clicking the **Unshare** button to stop sharing with this provider.

|                        | Welcome to the Thirty Hour Entitlement Portal                                                                                                    |
|------------------------|----------------------------------------------------------------------------------------------------|
| Select Providers to sh | are the details of Entitlement to Extended Hours                                                                                                    |
| Note: Only the Provide | ers who Offer the Extended Childcare will be available for the selection below, Providers who are not Offering Extended Childcare Services are greyed out |
| Select Provider        | Select Provider                                                                                                    |
| Selected<br>Providers  | Green Childcare Unshare                                                                                                    |
|                        | St Marks                                                                                                    |
|                        |                                                                                                    |
| Back                   |                                                                                                    |
|                        |                                                                                                    |
|                        |                                                                                                    |

**NOTE:** If the provider name is highlighted in green, the child is already attending or is going to attend this provider and the parent or carer cannot unshare the extended entitlement details

If a provider name is highlighted in red, the provider has rejected a placement application for this child. The parent or carer can unshare the details with them.

When a Parent selects a Provider with whom they wish to share their entitlement details with an email notification is sent out to that Provider. For the providers to receive this email the local authority will need to select the template called **Thirty Hours Free Childcare - Citizen Expression of interest**, which can be found in the following location:

- 1. Logon to the Portal as an Admin user.
- 2. Select Administration | Message Templates | Template.
- 3. Scroll down and select Thirty Hours Free Childcare Citizen Expression of Interest template.
- 4. The **Contact Details** at the bottom the template must be amended accordingly.

| Message Templates                                                                                                    |
|----------------------------------------------------------------------------------------------------|
| Template Thirty Hours Free Childcare - Citizen Expression of interest *                                                                                                    |
| Thirty Hours Free Childcare - Citizen Expression of interest                                                                                                    |
| Expression of interest for a 30 hours place for [\$\$ChildForename\$\$] [\$\$ChildSurname\$\$]                                                                                                    |
| Message                                                                                                    |
| This is an expression of interest for a thirty hours entitlement place at your nursery.                                                                                                    |
| A parent has requested to share the details of their thirty hours extended code with you, including when they are entitled to take up a place.                                                                                                    |
| You should discuss with the parent of [\$\$ChildForename\$\$] what their funding requirements are and whether they intend to or already share their extended funding with other settings.                                                                                               |
| The earliest date an extended place will be funded: [\$\$EligibilityStartDate\$\$]<br>Eligibility code: [\$\$EligibilityCode\$\$]                                                                                                    |
| Applicant details                                                                                                    |
| Applicant name: [\$\$forename\$\$] [\$\$Surname\$5]<br>Relationship to child: [\$\$ApplicantHelationship\$5]<br>Contact detall: [\$\$ApplicantOnterbails\$5]                                                                                                    |
| Child details                                                                                                    |
| Childs name: [\$\$ChildForename\$\$] [\$\$ChildSurname\$\$]<br>Childs D.o.8: [\$\$ChildBob\$\$]<br>Current address: [\$\$ChildSAddress\$\$]                                                                                                    |
| Depending on the outcome of your discussion with the parent, please log into your Provider Portal account, select the 30 Hours Entitlement tile, then Previous Checks to locate the child in the ad-hoc checks section and either select to reject or accept the child at your setting. |
| If you have any questions regarding this message, please contact us on 01011 123456 or email contact@thisauthority.com.                                                                                                    |
| Regards                                                                                                    |
| Early Years and Childcare Team, LA                                                                                                    |

The Template can now be selected in the **30 Hours Free Childcare Configuration** area if required. For more information, see <u>30 Hours Configuration</u> on page *25.* 

# **05** Running a Check

#### Introduction

This chapter describes the process that the service provider follows to complete a 30 hours free childcare eligibility check for a child attending the service.

The provider can either search for children who are known to attend one of their services or else perform an ad hoc check by entering the details.

Providers and services are assigned to a user via **Administration | Manage Access**. For more information, see <u>Managing User Access</u> on page *16*.

#### Viewing the Audit Log

The EY30H\_CHECK table contains all the check records. An audit log is available by running a query on this table.

#### More Information:

The ERD for the EY30H\_CHECK table is available from the One Publications website

#### Setting Up the 30 Hour Check Message

To ensure that the Eligibility dates and Grace Period End dates are displayed in the 30-hour check message:

- 1. Select Administration | Text Customisation to display the Text Customisation page.
- 2. Select Thirty Hour Entitlement Resources from the Choose a text Category drop-down.

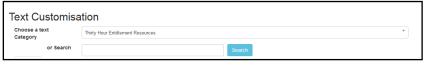

3. Enter Label\_Result\_Message\_Eligible in the search box and click the Search button.

| Choose a text<br>Category |                          | Thirty Hour Entitlement Resources                 |                                                                                                    |                                                                                |    |  |
|---------------------------|--------------------------|---------------------------------------------------|----------------------------------------------------------------------------------------------------|--------------------------------------------------------------------------------|----|--|
|                           | or Search                | Label_Result_Message_Eligible                     | Search                                                                                                    |                                                                                |    |  |
| Category                  | Description              | Кеу                                               | Text                                                                                                    | Culture                                                                        |    |  |
| Text<br>Resources         | Thirty Hour              | Label_Result_Message_Eligible                     | This eligibility code is valid from {0} to {1}, with a grace period to {2}.                                                                                                  | en                                                                             |    |  |
|                           | Entitlement<br>Resources | Label_Result_Message_Eligible2                    | HMRC will manage the notification to parents of the need to reconfirm their eligibility.                                                                                     | en                                                                             |    |  |
|                           |                          | Label_Result_Message_Eligible_CannotChooseProvide | You can not apply for Placements with the Providers since there is no<br>Earliest Date found to take up 30 Hours place.                                                      | en                                                                             |    |  |
|                           |                          | Label_Result_Message_Eligible_ChooseProvider      | Please choose the Provider(s) you would like to check for a Childcare<br>Place, entitlement Details will be shared with the chosen Providers.                                | en                                                                             |    |  |
|                           |                          | Label_Result_Message_Eligible_HasClaimTerm        | The earliest start date you can take up Extended Hours funding is {0} {1}.                                                                                                   | en                                                                             |    |  |
|                           |                          |                                                   | Label_Result_Message_Eligible_NoClaimTerm                                                                                                    | Sorry, No term was found for this child to take up the Extended hours funding. | en |  |
|                           |                          | Label_Result_Message_Eligible_ReConfirm           | The parent/carer must re-confirm their eligibility code from HMRC in<br>order to retain their extended hours eligibility between {0} and {1}.                                | en                                                                             |    |  |
|                           |                          | Label Result_Message_Eligible_ReConfirm_Citizen   | You must re-confirm your eligibility code with HMRC between {0} and {1} in order to retain the extended hours eligibility, failure to do this could lead to loss of funding. | en                                                                             |    |  |

4. Click the Label\_Result\_Message\_Eligible link to edit the Text.

| Label_Result_Message_Eligible2 | HMRC will manage the notification to parents of the need to reconfirm their eligibility. |
|--------------------------------|------------------------------------------------------------------------------------------|
|                                |                                                                                          |

5. Update the **Text** to the following:

HMRC will manage the notification to parents of the need to reconfirm their eligibility. This eligibility code is valid from {0} to {2}.

6. Click the Save button.

#### **Running a New Check**

A provider can run a check on children that are known to attend one of their services. Alternatively, they can enter the details of a new child and perform an ad hoc check.

**NOTES:** When the child's forename and sumame are used to perform an ad hoc check for 30 hours eligibility, if at any time in the future this child is added to the provider via the Headcount portal, the details of the ad hoc check (date of birth and eligibility code) are copied across to the Headcount portal. For more information, see the One Early Years Headcount Provider Portal handbook on the One Publications website.

The Local Authority can use the **30 Hours Free Childcare Configuration** page to configure whether surname and forename are mandatory when performing a check. For more information, see <u>30 Hours</u> <u>Configuration</u> on page 25

An eligibility code that starts on the first day of term is not eligible for that term. For a check to be eligible for the term, it must have a start date <u>earlier</u> than the first day of the term.

One uses the eligibility code, the child's date of birth and the provider name to verify eligibility.

For payment periods starting on or after the 1<sup>st</sup> January 2018, Extended Hours cannot be claimed when the funding start date for a child falls within the grace period.

To check if a child is eligible for 30 Hours funding:

1. Select **30 Hours Free Childcare | Run a New Check** on the Provider Portal home page to display the **Run a new check** page.

Alternatively, on the **Thirty Hour Entitlement Portal** home page, click the **Run a New Check** button.

If you have access to more than one provider, the following screen is displayed:

| rking parents eligible for 30 Hours Free Ch | an Eligibility Checking System (ECS) to allow you to check online and in real time the validity o<br>dcare. You many only perform checks where the parent/carer has given consent for you to do<br>I Authority and any other providers the child attends. |  |
|---------------------------------------------|----------------------------------------------------------------------------------------------------|--|
| You are linked to more than one Provid      | r. Please select the provider you are running the checks for from the box below.                                                                                                    |  |
| Select Provider                             | Y                                                                                                    |  |

2. Select the required provider from the drop-down list. After the Provider is selected the search fields to enter the Childs name will appear.

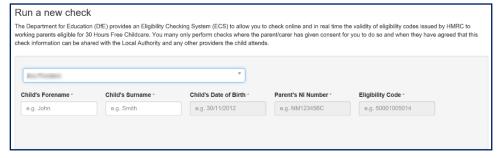

- 3. To run a check for a child already associated with the provider:
  - a. Enter the child's forename, surname or characters from the name to display a list of children.

| un a new check                 |                                                                                                    |                                                                                                    |                                  |                                 |              |
|--------------------------------|----------------------------------------------------------------------------------------------------|----------------------------------------------------------------------------------------------------|----------------------------------|---------------------------------|--------------|
| orking parents eligible for 30 | Hours Free Childcare. You ma                                                                                                    | hecking System (ECS) to allow you<br>any only perform checks where the<br>d any other providers the child atter | parent/carer has given consent f |                                 |              |
| In                             |                                                                                                    | ٣                                                                                                    |                                  |                                 |              |
| Child's Forename •             | Child's Surname *                                                                                                    | Child's Date of Birth *                                                                                         | Parent's NI Number -             | Eligibility Code *              |              |
| m ×                            | e.g. Smith                                                                                                    | e.g. 3 Click to copy details i<br>fields abo                                                                    | nto the check NM123456C          | e.g. 50001005014                |              |
| ŀ                              |                                                                                                    | CONTRACTOR OF A                                                                                                 | NI) AB123416C                    | Eligibility Code<br>50001005014 | View Details |
|                                | Distance of the local distance of the local distance of the local | CONTRACTOR AND A                                                                                                | NI AB123410C                     |                                 | View Details |

- b. A tooltip will appear when the child's name is highlighted, displaying the message 'Click to copy details into the check fields above.'
- c. Click the View Details button to see the full details of a Child prior to selection. Click close to return to the search screen.

| Child Details                                              |   |
|------------------------------------------------------------|---|
| But Pol                                                    |   |
| Date of Birth : 10/04/2016                                 |   |
| Address :                                                  |   |
| Parent NI number : AB123416C                               |   |
| Latest eligibility Code : 50001005014                      |   |
| 30 hours eligibility start date : 1/9/2019 ('Autumn Term') |   |
| Last check run date : 20/5/2020                            |   |
| Eligibility from : 1/1/2018                                |   |
| Eligibility To: 31/12/2020                                 |   |
| Grace period end : 31/12/2020                              | 5 |
| Check Status : Eligible                                    |   |
|                                                            |   |
| Close                                                      |   |

d. Click on the required child in the list to copy the details into the check fields.

| Run a new check                | (                              |                                                                                                    |                                           |                    |                    |
|--------------------------------|--------------------------------|----------------------------------------------------------------------------------------------------|-------------------------------------------|--------------------|--------------------|
| working parents eligible for 3 | 0 Hours Free Childcare. You ma | necking System (ECS) to allow you<br>any only perform checks where the<br>I any other providers the child atten | parent/carer has given consent f          |                    |                    |
| Child's Forename -             | Child's Surname -              | Thild's Date of Birth                                                                                           | Parent's NI Number -                      | Eligibility Code - |                    |
| Man                            | File                           | 10/04/2016                                                                                                    | e.g. NM123456C<br>This field is required. | 50001005014        | Clear<br>Run Check |
|                                |                                |                                                                                                    |                                           |                    |                    |

All populated fields are inaccessible and cannot be edited. By selecting the Clear button will remove the entries in each field to restart the search.

e. Fill in the remaining details.

f. After all details have been entered in the correct format the **Run Check** button is enabled and can be selected to run a check.

| ck information can be shared with the Local Authority and any other providers the child attends.                                                                                                    | MRC to<br>ed that thi |
|----------------------------------------------------------------------------------------------------|-----------------------|
| 10/04/2016       AB123416C       50001005014         Success !       The earliest start date you can take up Extended Hours funding is 01-Jan-2020 Spring Term.         This eligibility code is valid from 01-Jan-2020 to 31-Dec-2021, with a grace period to 31-Dec-2022. |                       |
| The earliest start date you can take up Extended Hours funding is 01-Jan-2020 Spring Term.                                                                                                    |                       |
| HMRC will manage the notification to parents of the need to reconfirm their eligibility.                                                                                                    | 2021.                 |

- If the check is **Success!**, then click the **Run a new check** button. All previous entries will be cleared to start a new search.
- If a check returns '**Sorry, Not Eligible**!' for a Child that is known to be eligible, check ECS Settings. This could be set to '**Child Not Found**'.

| working parents eligible for 30 H | ours Free Childcare. You mar |                                        | parent/carer has given consent for | he validity of eligibility codes issued by HM<br>r you to do so and when they have agreed |  |
|-----------------------------------|------------------------------|----------------------------------------|------------------------------------|-------------------------------------------------------------------------------------------|--|
| Child's Forename •                | Child's Surname *            | Child's Date of Birth •     05/05/2016 | Parent's NI Number •<br>nm123456c  | Eligibility Code -<br>50001005014                                                         |  |
| Run a new check                   | <u> </u>                     | s code is not eligible, please confi   | rm that all the details you have   | entered are correct.                                                                      |  |

Amend the ECS settings if required and click **Run a new check** button to re-start the search.

• If the check returns '**Oh dear, something went wrong!**' for a Child that is known to be eligible, then check ECS Settings. This could be set to '**error**'.

|               |                                                        | ٣                                |                                 |                    |
|---------------|--------------------------------------------------------|----------------------------------|---------------------------------|--------------------|
| 's Forename * | Child's Surname •                                      | Child's Date of Birth *          | Parent's NI Number *            | Eligibility Code • |
|               |                                                        | 05/05/2016                       | nm123456C                       | 50001005014        |
|               | omething went wrong !<br>service has responded with an | error message. Please attempt to | correct the problem and re-try. |                    |

An option is available to **Re-run the check** or **Run a new check**.

To Re-run the check, the ECS settings can be changed in v4 Client without leaving this screen as follow:

- 1. Launch v4 Client and go to: Focus | Early Years | Early Years Setup | EY Pupil Premium ECS Configuration.
- 2. Scroll down to ECS Eligibility Status and change it to Eligible.
- 3. Click on Save.
- 4. Return to the Run Check screen and click Re-run the check button.

Note: If the check still returns an error then try clearing the cache by selecting **Administration** | **Cache**, then re-run the check.

#### To run an ad hoc check:

- 1. Select a Provider from the drop down list.
- 2. Enter the child's forename, surname or characters from the name.

No Records Found is displayed on screen.

3. Click the **Child not found** button.

| Run a new check    |                               |                                 |                                  |                                                                                     |  |
|--------------------|-------------------------------|---------------------------------|----------------------------------|-------------------------------------------------------------------------------------|--|
|                    | ours Free Childcare. You many | only perform checks where the p | arent/carer has given consent fo | he validity of eligibility codes issued by<br>or you to do so and when they have ag |  |
|                    |                               | *                               |                                  |                                                                                     |  |
| Child's Forename * | Child's Surname *             | Child's Date of Birth           | Parent's NI Number *             | Eligibility Code *                                                                  |  |
| Ann                | Bell                          | e.g. 30/11/2012                 | e.g. NM123456C                   | e.g. 50001005014                                                                    |  |
|                    |                               | No Records Fe                   | ound                             |                                                                                     |  |
| Child not found    |                               |                                 |                                  |                                                                                     |  |
|                    |                               |                                 |                                  |                                                                                     |  |

A popup box appears to confirm you want to add a new Child.

| Run a new check<br>The Department for Educatio<br>working parents eligible for 3<br>check information can be sha | on (DfE) provide<br>80 Hours Free C 📀 Do vo | ou want to add a new child ? | ОК                   | Feligibility codes issued t<br>so and when they have a<br>Cancel |
|----------------------------------------------------------------------------------------------------|---------------------------------------------|------------------------------|----------------------|------------------------------------------------------------------|
| Child's Forename *                                                                                               | Child's Surname *                           | Child's Date of Birth *      | Parent's NI Number * | Eligibility Code -<br>e.g. 50001005014                           |
| Child not found                                                                                                  |                                             | No Records F                 | Found                |                                                                  |

- 4. Click OK.
- 5. Fill in all fields using the correct format.
- 6. Click the Run Check button.

If the check was successful, click **Run a new check** button. The screen will return to allow another child's name to be enter against the same Provider selected if required.

#### **Changing a Provider**

An alert message is displayed if a different Provider is selected, after the details of a Child is entered in the search fields. The message is as shown in graphic below.

| Alert |                                                |
|-------|------------------------------------------------|
| 0     | If you continue, child details will be cleared |
|       | Continue Cancel                                |

- Select Continue will clear all fields. The details for the child can now be entered against the selected Provider.
- Select **Cancel** will return to previous screen where you can resume with the check.

For children who are already known to One, the details of the check are displayed on the **Student Details** page in the v4 Client.

#### **Reviewing Previous Checks**

To review the results of previous checks for 30 Hours funding:

1. On the **Provider Portal** home page select **30 Hours Free Childcare | Review Previous Checks** to display the **Checks Run for Ages 2 to 5 Years 6 Months**.

Alternatively, on the **Thirty Hour Entitlement Portal** home page, click the **Review Previous Checks** button.

| e this screen to      | view checks that yo  | u have done.               |                         |                                   |                     |                    |                   |                       |                   |
|-----------------------|----------------------|----------------------------|-------------------------|-----------------------------------|---------------------|--------------------|-------------------|-----------------------|-------------------|
| Y                     |                      | Provider                   | Please select           |                                   |                     |                    | •                 |                       |                   |
| xisting Ch            | nild Checks          |                            |                         |                                   |                     |                    |                   |                       |                   |
| Child's<br>Forename ≑ | Child's<br>Surname ≑ | Child's Date of<br>Birth ≑ | Parent's NI<br>Number ≑ | Eligibility<br>Code <del>\$</del> | Check Last<br>Run ≑ | Eligible<br>From ≎ | Eligible To<br>\$ | Grace Period<br>End ≎ | Check<br>Status ≎ |
| d-hoc Ch              | ecks                 |                            |                         |                                   |                     |                    |                   |                       |                   |
| Child's               | Child's              | Child's Date of            | Parent's NI             | Eligibility                       | Check Last          | Eligible           | Eligible To       | Grace Period          | Check             |

2. Select a **Provider** from the drop-down to display checks that have been run for that provider. The list displays the providers to which you have access.

| Ŧ                             |                        |                     | Provider                       | Green Ch          | ildcare               |                    |                                            | *                        |                                                          |
|-------------------------------|------------------------|---------------------|--------------------------------|-------------------|-----------------------|--------------------|--------------------------------------------|--------------------------|----------------------------------------------------------|
| Existin                       | g Child Ch             | ecks                |                                |                   |                       |                    |                                            |                          |                                                          |
| Child \$                      | Eligibility<br>Code ≑  | Check Last<br>Run ≑ | Eligible<br>From <del>\$</del> | Eligible To<br>\$ | Grace Period<br>End ≎ | Check<br>Status ≑  | Earliest Date to take up<br>30 Hrs place ≎ | From Citizen<br>Portal 🗢 | Further Action<br>Needed                                 |
| Simon<br>(30/03<br>/2014)     | 78945612378            | 01/02/2018          | 01/09/2017                     | 31/01/2018        | 31/03/2018            | Eligible           | No term available.                         |                          |                                                          |
| \d-hoo                        | Checks                 |                     |                                |                   |                       |                    |                                            |                          |                                                          |
| Child 🗢                       | Eligibility<br>Code \$ | Check Last<br>Run ≎ | Eligible<br>From \$            | Eligible To<br>\$ | Grace Period<br>End ≎ | Check<br>Status \$ |                                            | Portal 🗢                 | Further Action<br>Needed<br>Show All                     |
| James<br>(03/03<br>/2013)     | 65432109876            | 06/02/2018          | 01/09/2017                     | 10/02/2018        | 31/03/2018            | Eligible           | 01/Sep/2017<br>Autumn                      | *                        | Accept Placement<br>Reject Placement<br>Contact Details  |
| David<br>(21/12<br>/2014)     | 50098765467            | 06/02/2018          | 01/09/2017                     | 10/02/2018        | 31/03/2018            | Eligible           | 01/Jan/2018<br>Spring                      | *                        | Accept Placement,<br>Reject Placement<br>Contact Details |
| Deborah<br>(12/08<br>/2014)   | 50098987654            | 02/02/2018          | 01/09/2017                     | 10/02/2018        | 31/03/2018            | Eligible           | 01/Sep/2017<br>Autumn                      | ~                        | Accept Placement,<br>Reject Placement<br>Contact Details |
| Saman tha<br>(30/03<br>/2013) | 14725836914            | 02/02/2018          | 01/09/2017                     | 10/02/2018        | 31/03/2018            | Eligible           | 01/Sep/2017<br>Autumn                      |                          |                                                          |

3. If required, enter search criteria to display a list of matching checks as shown in the following graphic.

| 🔻 Ja        | imes                   |                      | Provider            | Green             | Childcare             |                    |                                            | Ŧ                         |                          |
|-------------|------------------------|----------------------|---------------------|-------------------|-----------------------|--------------------|--------------------------------------------|---------------------------|--------------------------|
|             | ng Child Cl            | hecks                |                     | Biologi           |                       |                    |                                            |                           |                          |
| Child<br>\$ | Eligibility<br>Code \$ | Check Last<br>Run \$ | Eligible<br>From \$ | Eligible<br>To \$ | Grace Period<br>End ≎ | Check<br>Status \$ | Earliest Date to take up<br>30 Hrs place ≑ | From Citizen<br>Portal \$ | Further Action<br>Needed |
| d-ho        | c Checks               |                      |                     |                   |                       |                    |                                            |                           |                          |
| Child \$    | Eligibility<br>Code ≑  | Check Last<br>Run \$ | Eligible<br>From \$ | Eligible To<br>\$ | Grace Period<br>End ≎ | Check<br>Status ≑  | Earliest Date to take<br>up 30 Hrs place ≑ | From Citizen<br>Portal \$ | Further Action<br>Needed |
|             |                        | 06/02/2018           | 01/09/2017          | 10/02/2018        | 31/03/2018            | Eligible           | 01/Sep/2017                                |                           | Accept Placement,        |

The Existing Child Checks panel displays checks for children who are known to One.

The Ad-hoc Checks panel displays checks for children not already known to One.

The most recent checks are at the top of each grid.

4. If required, click a column heading to sort the grid based on that field.

**NOTE:** The **From Citizen Portal** check box is selected (ticked) if the record is directly from the parent. The provider can accept or reject the placement requests and display contact details. For these records, the **Accept Placement**, **Reject Placement** and **Contact Details** links are enabled.

#### Accepting or Rejecting a Placement

Placement requests are submitted by parents and carers using Thirty Hour Entitlement in the Citizen portal. Such records are displayed on the **Review Previous Checks** page with the **From Citizen Portal** check box selected (ticked). Providers can review placement requests and accept or reject them. If they need to contact the parent, they can display contact details. If the provider has more than one service, they need to select the required service.

- 1. On the **Thirty Hour Entitlement Portal** home page, click the **Review Previous Checks** button.
- 2. Select the required **Provider** from the drop-down to display checks that have been run for that provider. The list displays the providers to which you have access.

| Ŧ                           |                        |                      | Provider            | Green Ch          | ildcare               |                    |                                             |                           |                                                          |
|-----------------------------|------------------------|----------------------|---------------------|-------------------|-----------------------|--------------------|---------------------------------------------|---------------------------|----------------------------------------------------------|
| Existin                     | g Child Ch             | ecks                 |                     |                   |                       |                    |                                             |                           |                                                          |
| Child \$                    | Eligibility<br>Code \$ | Check Last<br>Run \$ | Eligible<br>From \$ | Eligible To<br>\$ | Grace Period<br>End ≎ | Check<br>Status \$ | Earliest Date to take up<br>30 Hrs place \$ | From Citizer<br>Portal \$ | n Further Action<br>Needed                               |
| Simon<br>(30/03<br>/2014)   | 78945612378            | 01/02/2018           | 01/09/2017          | 31/01/2018        | 31/03/2018            | Eligible           | No term available.                          |                           |                                                          |
| \d-hoc                      | Checks                 |                      |                     |                   |                       |                    |                                             |                           |                                                          |
| Child \$                    | Eligibility<br>Code \$ | Check Last<br>Run ≑  | Eligible<br>From ≎  | Eligible To<br>\$ | Grace Period<br>End ≎ | Check<br>Status \$ | Earliest Date to take<br>up 30 Hrs place ≎  | From Citizen<br>Portal \$ | Further Action<br>Needed<br>Show All                     |
| James<br>(03/03<br>/2013)   | 65432109876            | 06/02/2018           | 01/09/2017          | 10/02/2018        | 31/03/2018            | Eligible           | 01/Sep/2017<br>Autumn                       | ~                         | Accept Placement,<br>Reject Placement<br>Contact Details |
| David<br>(21/12<br>/2014)   | 50098765467            | 06/02/2018           | 01/09/2017          | 10/02/2018        | 31/03/2018            | Eligible           | 01/Jan/2018<br>Spring                       | ~                         | Accept Placement,<br>Reject Placement<br>Contact Details |
| Deborah<br>(12/08<br>/2014) | 50098987654            | 02/02/2018           | 01/09/2017          | 10/02/2018        | 31/03/2018            | Eligible           | 01/Sep/2017<br>Autumn                       | ~                         | Accept Placement,<br>Reject Placement<br>Contact Details |
| Samantha<br>(30/03          | 14725836914            | 02/02/2018           | 01/09/2017          | 10/02/2018        | 31/03/2018            | Eligible           | 01/Sep/2017<br>Autumn                       |                           |                                                          |

- 3. If required, to view contact details for the parent, click the **Contact Details** link.
- 4. To accept a placement request:
  - a. Click the Accept Placement link to display the following dialog window:

| Placement for James                                                                                                    | х  |
|----------------------------------------------------------------------------------------------------|----|
| Please provide the dates from which the child will attend. Once accepted the child's details will be submitted to the local authority who will add them to the system. |    |
| Placement Start Date (ddimmiyyyy): 🗎                                                                                                    |    |
| Cancel                                                                                                    | ve |

- b. Select a Placement Start Date.
- c. If required, select a service.
- d. Click the Save button.

NOTE: When a placement has been accepted, it is processed using the Portal Back Office and is then added to the provider's headcount. The provider's base must be defined as a B2B Student Base in the v4 Client via **Focus** | **Bases**.

Alternatively, to reject a placement, click the **Reject Placement** link. The child's record is removed from the grid.

## **06** Using the Expiration Dashboard

### **Introduction to the Expiration Dashboard**

The **Expiration Dashboard** is used to alert providers about children who are nearing their eligibility end date and whose parents have not reapplied. The provider can then remind parents to recheck their eligibility.

Colour coding is used to display the number of children whose **Eligibility End Date** has already expired or will expire within the next 28 days. The number of children falling within each category is displayed on the **Expiration Dashboard** button on the 30 Hour Entitlement Portal home page as shown in the following graphic:

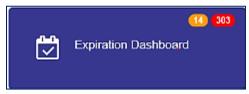

The number displayed in red indicates those whose eligibility has already expired. The number displayed in amber is the number due to expire within the next 28 days.

These numbers are also displayed on the **30 Hours Free Childcare** tile on the Provider Portal home page. The number in the black circle is the count of parents who have selected to share their entitlement details, as shown in the following graphic:

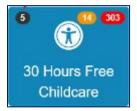

The dashboard also displays the earliest date that a child can take up a 30 Hours place.

| se this screen to track eligibility which is due to expire.                                                                                                    |                        |                    |                   |                       |                                       |                                            |               |   |            |  |
|----------------------------------------------------------------------------------------------------|------------------------|--------------------|-------------------|-----------------------|---------------------------------------|--------------------------------------------|---------------|---|------------|--|
| urther Action Needed       Yes       Days       180       Eligibility Filter       Grace Period Ending in the next 180 days       •         rovider       Green Childcare       •         Y       Filter using any keyword |                        |                    |                   |                       |                                       |                                            |               |   |            |  |
| Child                                                                                                    | Eligibility<br>Code \$ | Eligible<br>From ≎ | Eligible To<br>\$ | Grace Period<br>End ≎ | Eligibility was last<br>checked on \$ | Earliest Date to take up 30<br>Hrs place ≑ | Note:<br>Need |   | her Action |  |
|                                                                                                    | 78945612378            | 01/09/2017         | 31/01/2018        | 31/03/2018            | 01/02/2018 Eligible<br>Recheck now    | No term available.                         |               | * | Update     |  |
| 5imon (30/03<br>/2014)                                                                                                    |                        |                    |                   |                       |                                       | 01/09/2017                                 |               | ~ | Update     |  |
|                                                                                                    | 14725836914            | 01/09/2017         | 10/02/2018        | 31/03/2018            | 02/02/2018 Eligible<br>Recheck now    | Autumn                                     |               |   |            |  |

## **Displaying Children whose Eligibility is due to Expire**

The **Expiration Dashboard** initially displays a list of children whose grace period ends in the next 180 days and further action is required.

Providers can filter the list of children displayed based on their **Eligibility End Date** or **Grace Period**.

**NOTE:** The filters set on this page do not affect the numbers displayed on the **Expiration Dashboard** button or the **30 Hours Free Childcare** tile.

1. On the Provider Portal home page, select **30 Hours Free Childcare | Expiration Dashboard** to display the **Entitlement Expiration Dashboard** page.

Alternatively, on the **Thirty Hour Entitlement Portal** home page, click the **Expiration Dashboard** button.

| Entitlement Expiration Dashboard<br>Use this screen to track eligibility which is due to expire. |                                             |                       |                    |                   |                        |                                      |                                     |  |  |  |
|--------------------------------------------------------------------------------------------------|---------------------------------------------|-----------------------|--------------------|-------------------|------------------------|--------------------------------------|-------------------------------------|--|--|--|
| Further Acti                                                                                     | on Needed Yes V Days                        | 180 Eligibi           | ity Filter Grad    | ce Period Ending  | in the next 180 d      | ays 🗸                                | Search                              |  |  |  |
|                                                                                                  | r using any keyword                         |                       |                    |                   |                        |                                      |                                     |  |  |  |
| ♥ Child                                                                                          | Earliest Date to take up 30<br>Hrs place \$ | Eligibility<br>Code ‡ | Eligible<br>From ≎ | Eligible To<br>\$ | Grace Period<br>End \$ | Eligibility was last<br>checked on ≎ | Notes / Further Action<br>Needed \$ |  |  |  |
| No records                                                                                       | s found.                                    |                       |                    |                   |                        |                                      |                                     |  |  |  |

- 2. If required, the filters can be updated as follows:
  - a. Select an option from the **Further Action Needed** drop-down to display children needing further action, children not requiring further action or any children.
  - b. Enter the number of **Days** to be used in the **Eligibility Filter**.
  - c. Select an Eligibility Filter from the drop-down list.
  - d. Click the **Search** button to display a list of children matching the specified filters.
- An Eligibility Filter called Eligibility has ended but code is still in grace is available for selection which will produce a list of children that are still in their Grace period despite their eligibility has ended. An example of this can be seen in the graphic below.

Note: A configuration option is available to allow local authorities to set a default value for The Eligibility Filter and number of Days. For more information see <u>30 Hours Configuration</u> page25

| Entitlement Expiration Dashboard<br>Use this screen to track eligibility which is due to expire.                                                                                                    |                                            |                        |                                  |            |                        |                                       |   |   |             |
|----------------------------------------------------------------------------------------------------|--------------------------------------------|------------------------|----------------------------------|------------|------------------------|---------------------------------------|---|---|-------------|
| Further Action Needed       Any v       Days       180       Eligibility Filter       Eligibility Ending in the next 180 days       Grace Period Ending in the next 180 days       Grace Period Ending in the next 180 days       Grace Period Ending in the last 180 days       Eligibility has ended but code is still in grace       Search         Y       Filter using any keyword       Filter using any keyword       Filter using any ke |                                            |                        |                                  |            |                        |                                       |   |   |             |
| ▼ Child<br>¢                                                                                                    | Earliest Date to take up<br>30 Hrs place ≑ | Eligibility<br>Code \$ | Eligible Eligible To<br>From + + |            | Grace Period<br>End \$ | Eligibility was last<br>checked on \$ |   |   | ther Action |
| Simon Baily<br>(12/10/2014)                                                                                                    | 01/09/2018<br>Autumn Term                  | 75315985245            | 01/09/2018                       | 31/12/2018 | 31/03/2019             | 21/08/2018 Eligible<br>Recheck now    | D | * | Update      |
| Sam Boon (12/10/2014)                                                                                                    | 01/09/2018<br>Autumn Term                  | 95115995115            | 01/09/2018                       | 31/12/2018 | 31/03/2019             | 21/08/2018 Eligible<br>Recheck now    | D | * | Update      |

The column order has changed to show the **Earliest Date to take up 30 Hrs place** before eligibility start date.

The Eligible To date is displayed using the following colours:

Red - eligibility has ended.

Amber - eligibility ends in the next 28 days.

Green - eligibility ends in more than 28 days.

If required, click the Update link to display the Notes / Further Action Needed dialog. This
enables providers to set a flag against a check record if further action is not required, so that
they no longer receive alerts about the record.

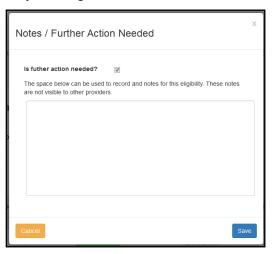

- a. If required, deselect the Is further action needed? check box.
- b. If required, enter notes.
- c. Click the Save button.
- 5. If required, to perform an eligibility check:
  - a. Click the Recheck now link to display the following dialog.

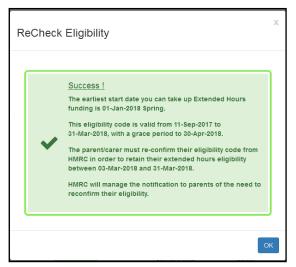

b. Click the **OK** button.

**NOTE:** The check displayed on the dashboard is the most recent <u>eligible</u> check for each child and the **Is** *further action needed* indicator only applies to that check record.

When a recheck is performed, if an ineligible check is returned, this does not affect the **Is further action needed** indicator. If there is a new eligible check (manual or recheck), the new check record supersedes the old one.

Once the recheck period has finished, the indicator will not change unless there is a manual eligible check.

# **07** Updating Student Details in One v4

#### Introduction

When a 30 Hour entitlement check is performed in the Provider portal for a child who exists in the One v4 Client, the details are used to update the student details record. The **Student Details | Early Years Additional Information** panel is updated with the **Eligibility Code** and the following information about the check:

- Checked on Date
- Checked by User
- Child Date of Birth Checked
- National Insurance Number Checked
- Eligible From and To dates
- Grace Period End date
- Check Status
- Checked for Providers.

| 🎲 Student Details [Ba                                                                                               |                        | h: 05/06/2013)]                |                                      |                  |                 |                     |                 |                 |                                                                                                    |             | ×   |
|----------------------------------------------------------------------------------------------------|------------------------|--------------------------------|--------------------------------------|------------------|-----------------|---------------------|-----------------|-----------------|----------------------------------------------------------------------------------------------------|-------------|-----|
| 💾 Save 📔 New 🚫 Memo 🗔 Data Panels 🦞 Fall Mail Merge 😭 UDF Manager 🏐 Data Conflicts 🙀 ContactPoint Retrieve 💥 Delete |                        |                                |                                      |                  |                 |                     |                 |                 |                                                                                                    |             |     |
| 💿 😳 01. Student Ide                                                                                                 | ntifiers 01a. National | Hea 02. School H               | History 03. Address De               | tails 04. Addres | see 05. Cont    | act Details 06.     | Student Profile | e 07. Sup       | porting Details 08. LA Details 09. Court Orders 10. Language/Mean 11. Ethnicity, Re 33. Early Years Addi                                           | •           | 1   |
| 33. Early Years Additi                                                                                              | ional Information      |                                |                                      |                  |                 |                     |                 |                 |                                                                                                    |             | 1 - |
| Eligible for 2 year old<br>funding                                                                                  | ×                      | Effe                           | active Date                          |                  | ¥               |                     |                 |                 |                                                                                                    |             |     |
| Basis For Funding                                                                                                   |                        |                                |                                      | 0                |                 |                     |                 |                 |                                                                                                    |             |     |
| Deferred                                                                                                    | ×                      |                                |                                      |                  |                 |                     |                 |                 |                                                                                                    |             |     |
| Pupil Premium Checks                                                                                                |                        |                                |                                      |                  |                 |                     |                 |                 |                                                                                                    |             |     |
| Check Date                                                                                                    |                        | eck Funding                    | Basis Check<br>Methor                |                  | Check<br>Surnam | Process             | Status          |                 |                                                                                                    | 🖗 Run Check |     |
|                                                                                                    |                        |                                |                                      |                  |                 |                     |                 |                 |                                                                                                    | 🖶 Add       |     |
|                                                                                                    |                        |                                |                                      |                  |                 |                     |                 |                 |                                                                                                    | 💥 Remove    |     |
|                                                                                                    |                        |                                |                                      |                  |                 |                     |                 |                 |                                                                                                    |             |     |
|                                                                                                    |                        |                                |                                      |                  |                 |                     |                 |                 |                                                                                                    |             |     |
| Carer Consent                                                                                                    |                        |                                |                                      |                  |                 |                     |                 |                 |                                                                                                    |             | i l |
| Carer Relat                                                                                                    | tionship Parental      | Consent G                      | iven                                 |                  |                 |                     |                 |                 |                                                                                                    |             |     |
| Name                                                                                                    | Responsibi             | ty                             |                                      |                  |                 |                     |                 |                 |                                                                                                    |             |     |
|                                                                                                    |                        |                                |                                      |                  |                 |                     |                 |                 |                                                                                                    |             |     |
|                                                                                                    |                        |                                |                                      |                  |                 |                     |                 |                 |                                                                                                    |             |     |
|                                                                                                    |                        |                                |                                      |                  |                 |                     |                 |                 |                                                                                                    |             |     |
|                                                                                                    |                        |                                |                                      |                  |                 |                     |                 |                 |                                                                                                    |             |     |
| 30 Hour Entitlement Ch                                                                                              |                        |                                |                                      |                  |                 |                     |                 |                 |                                                                                                    |             |     |
| Eligibility Code 3144                                                                                               | 6477353                |                                |                                      |                  |                 |                     |                 |                 |                                                                                                    |             |     |
| Checked on Date                                                                                                    | Checked by User        | Child Date of<br>Birth Checked | National Insurance<br>Number Checked | Eligible<br>From | Eligible<br>To  | Grace<br>Period End | Check<br>Status | Recheck<br>Info | Checked for Providers                                                                                                    |             |     |
| 18/05/2017 13:41:31                                                                                                 | URIN                   | 05/06/2013                     | AH361274B                            | 01/09/2017       | 31/03/2018      | 30/04/2018          | Eligible        |                 | Test titt gif                                                                                                    |             |     |
| 16/05/2017 05:46:19                                                                                                 |                        | 05/06/2013                     | AH361274B                            | 01/01/2018       | 30/09/2018      | 31/10/2018          | Eligible        | 0               | ARCDEL Provider1, ARCDEL Provider2, Anu Providers, Bumble Bee Nursery, Deborah Green Childcare, <only 5="" first="" listed="" providers=""></only> |             |     |
| 15/05/2017 10:56:38                                                                                                 | System                 | 05/06/2013                     | AB123646B                            | 01/09/2017       | 30/12/2017      | 31/12/2017          | Eligible        | 0               | ARCDEL Provider1, ARCDEL Provider2, Anu Providers, Bumble Bee Nursery, Deborah Green Childcare, <only 5="" first="" listed="" providers=""></only> |             |     |
| 11                                                                                                    |                        |                                |                                      |                  |                 |                     |                 |                 |                                                                                                    |             | 11  |

**NOTE:** The eligibility code is unique to a student. All checks performed for this child with this eligibility code are listed on the **30 Hour Entitlement Checks** sub-panel.

### Merging Children Records in One v4

You can merge duplicate child records if <u>only</u> one record has the full extended entitlement information or any of the following extended entitlement information:

- Child's eligibility status
- Child's eligibility code
- Child's check status
- Start, End and Grace Period dates of the child's eligibility
- Child's recorded attendance hours.

**NOTE:** If child records have been matched and both records have the full or partial extended entitlement information and it is conflicting in these areas, the child records are not merged. An alert is displayed to prompt the user to select the required record.

If it is necessary to merge duplicate child records, the 30 hours eligibility information is retained as follows:

- If neither child has an eligibility code, then the child record being kept does not have a code.
- If only one child has an eligibility code, then the child record being kept will have that code added or retained.
- If both children have an eligibility code, then the child record being kept will keep their original code.

## Index

| administration                 | <br>8  |
|--------------------------------|--------|
| audit log                      | <br>29 |
| automatic recheck              | <br>25 |
| configuration                  | <br>25 |
| configuration - ECS            | <br>23 |
| configure text                 | <br>10 |
| current users                  | <br>20 |
| email update                   | <br>21 |
| expiration dashboard           | <br>37 |
| home page                      | <br>7  |
| manage configurations          |        |
| merging child records - v4     |        |
| message templates              |        |
| new check                      | <br>30 |
| password reset                 |        |
| permissions                    |        |
| portal logging in              |        |
| portal user account            |        |
| portal user account activation |        |
| previous checks                |        |
| registered users               | <br>20 |
| reset inactive account         |        |
| secret question reset          |        |
| student details - v4           |        |
| text customisation             |        |
| two step verification          |        |
| user access                    |        |
| user funded services           |        |
| user name retrieval            | <br>18 |